**ELiferay<sup>®</sup> DEVCON** 

**DANIEL DE FRANCISCO - RICCARDO ALBERTI**

# **Commerce Workshop**

From Zero to Production

### **AGENDA**

**CREATE DIGITAL STORE SITE**

**IMPORT PRODUCTS**

**CREATE MASTER PAGE LAYOUT**

**CREATE CATALOG PAGE**

**CREATE COMPOSABLE PRODUCT DETAIL PAGE**

**CONFIGURE COMMERCE CHANNEL**

**CREATE BASIC ORDER PAGES**

**ADD LOW CODE INTEGRATION ACTION**

### **GOAL OF THIS WORKSHOP**

**To build an online store leveraging Liferay Commerce Out-of-the-Box widgets and functionalities.**

#### **HOW WE ARE GOING TO DO IT**

**It's a hands-on workshop, so if you have a working Liferay instance\*, please start it no. We will walk you through all the steps.**

**Otherwise, you can sit and enjoy the ride :)**

**\*Depending on your Liferay version, some features of this workshop may be not available**

**Balliferay<sup>®</sup> DEVCON** 

### **CREATE DIGITAL STORE SITE**

**1. Using Site Initializer**

**or**

**2. Using a blank site**

### **CREATE DIGITAL STORE**

**Using Site Initializer**

**Default pages**

**Default theme**

**Sample Catalog and Products**

**Using a blank site**

**Creating pages from scratch**

**Create Catalog**

**Import products**

**Configure commerce channel**

### **CREATE DIGITAL STORE**

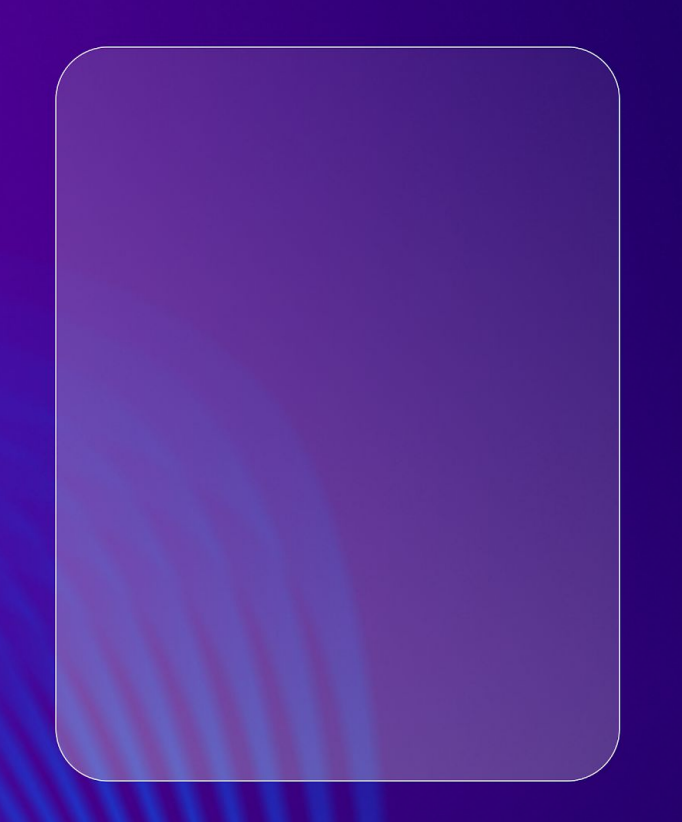

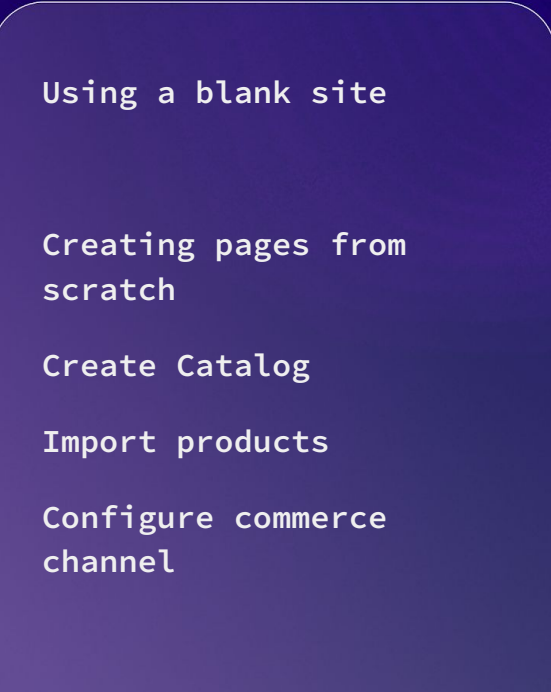

### **CREATE DIGITAL STORE SITE**

**1. Create a new Site using the "Blank site" template**

### **CREATE AND CONFIGURE COMMERCE CHANNEL**

- **1. Create new Channel of type "Site"**
- **2. In the tab "Type" select your site**
- **3. Fix all Channel Health Checks**
- **4. Type: B2X**
- **5. Payments and Shipping**

### **CREATE MASTER PAGE LAYOUT**

● **Using the OOTB fragments "Account Selector" and "Mini Cart"**

- **1. Create a new Master Page Template**
- **2. Drag and drop a Container fragment on the top (Flex Row)**
- **3. Drag and drop the "Account Selector" fragment in the header container**
- **4. Drag and drop the "Mini Cart" fragment in the header container**

### **CREATE CATALOG PAGE**

- **Using the OOTB widget "Search Results"**
- **Using Facets and Filters**

- **1. Create a new Content Page and select our Master Page Template**
- **2. Drag and drop the "Search Results widget"**
- **3. Drag and drop the "Search Options widget" -> Allow empty searches**

*Optional: Drag and drop "Specification Facet" and "Category Facet"*

### **IMPORT PRODUCTS**

- **1. Create a new Catalog (and note the catalogId)**
- **2. Using batch APIs (***or Using Import/Export Center but still a BETA feature***)**

#### **Using APIs**

**Endpoint: /o/headless-commerce-admin-catalog/v1.0/products/batch**

#### **Download Json file:**

*[https://github.com/danieldefrancisco-lr/devcon-workshop/tree/master/Initialization%](https://github.com/danieldefrancisco-lr/devcon-workshop/tree/master/Initialization%20Files) [20Files](https://github.com/danieldefrancisco-lr/devcon-workshop/tree/master/Initialization%20Files)*

*//* 

*<https://rb.gy/nfhdj>*

#### **Ed Liferay DEVCON**

### **Create a new catalog**

### *Applications Menu >> Commerce >> Catalog*

- *1. Note the ID*
- *2. Substitute the catalog Id in the JSON file with your catalog Id*

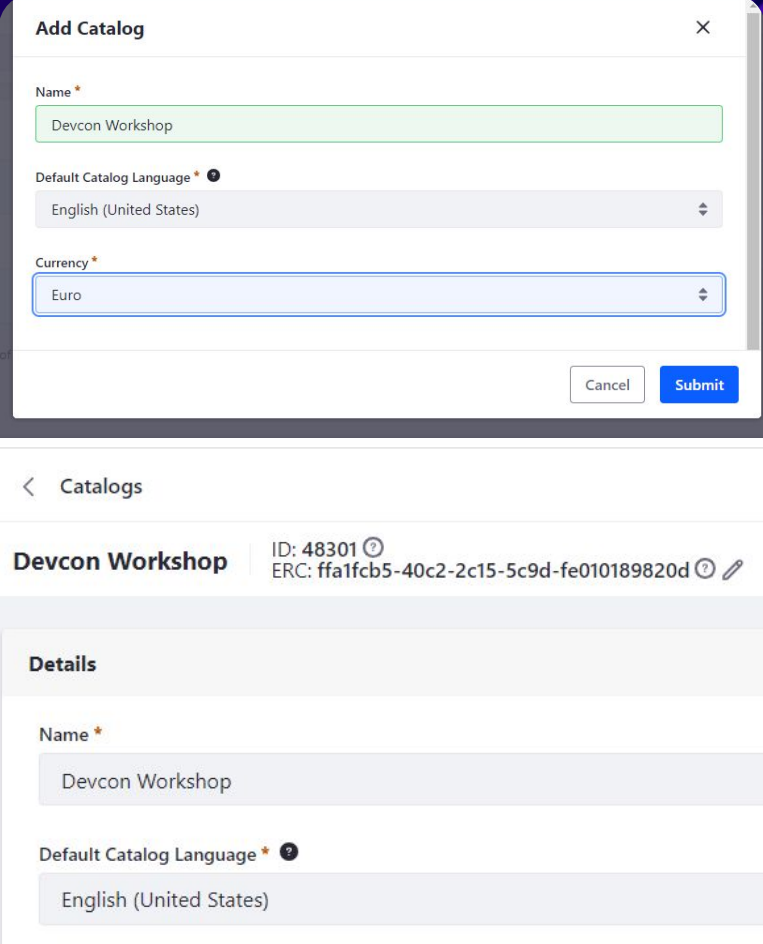

#### **Ed Liferay DEVCON**

### **Import Products with API**

- **1. Navigate to: /o/api**
- **2. Select**  */headless-commerce-admin-catal og/v1.0/*
- **3. Search for "Product"**
- **4. Paste JSON in request body of POST /v1.0/products/batch**
- **5. Execute**

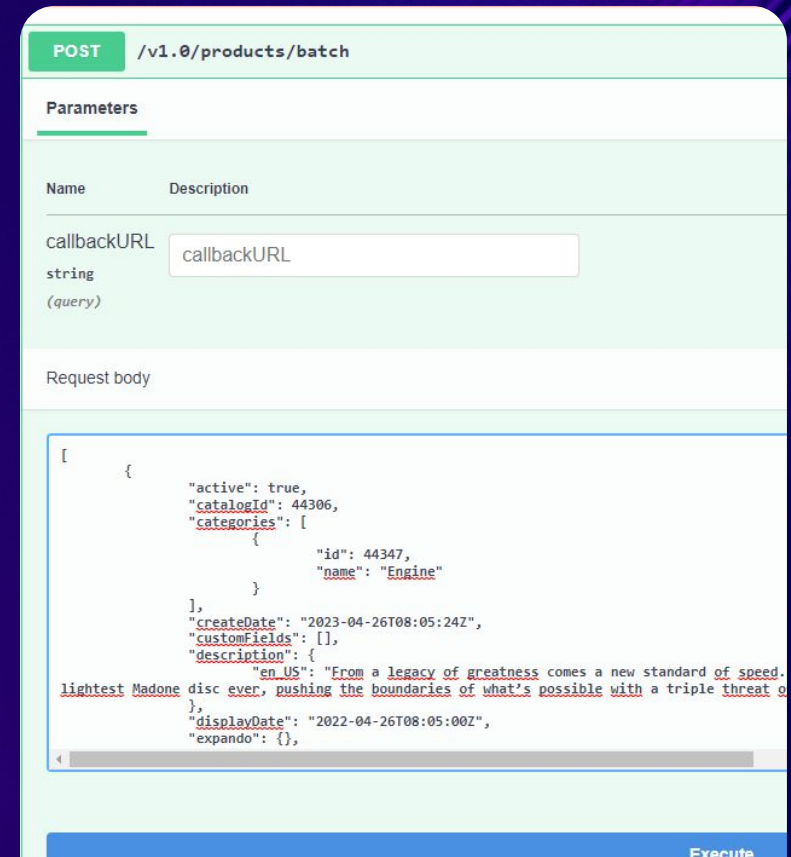

### **CREATE COMPOSABLE PRODUCT DETAIL PAGE**

**1. Using the OOTB widget "Product Details"**

**or**

**2. Create a Display Page Template for Commerce Products a. Using Product Fragments**

**Optional: Add other elements like FAQs, Contents…**

### **CREATE BASIC ORDER PAGES**

● **Using the OOTB widgets "Open Carts" and "Placed Orders"**

- **1. Create one content page for each using our Master Page Template**
- **2. Drag and drop the "Open Carts" in one page**
- **3. Drag and drop the "Placed Orders" in the other page**

### **CUSTOMIZE CHECKOUT**

● **Using the Channel Settings**

- **1. Activate "Flat Rate" shipping and add a couple of Shipping options**
- **2. Activate the "Requested Delivery Date at Checkout"**

### **ADD LOW CODE INTEGRATION ACTION**

● **Using Liferay Object Actions after order approval**

- **1. Create a new action for the Commerce Order object**
	- **a. When: On Order Status Updated**
	- **b. Condition: orderStatus == 10 (order is accepted)**
	- **c. Then: Webhook\***

**\*Go first to <https://webhook.site/>and create a mock webhook to see how it receives the order in JSON format.**

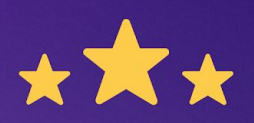

## How was this session?

Please share your rating in the event app. Thank you!